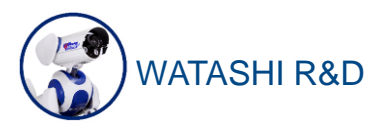

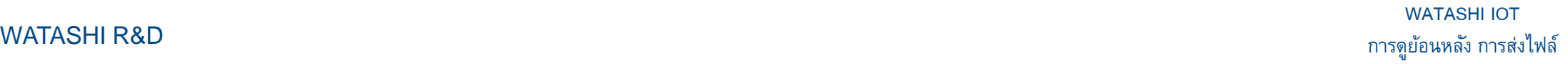

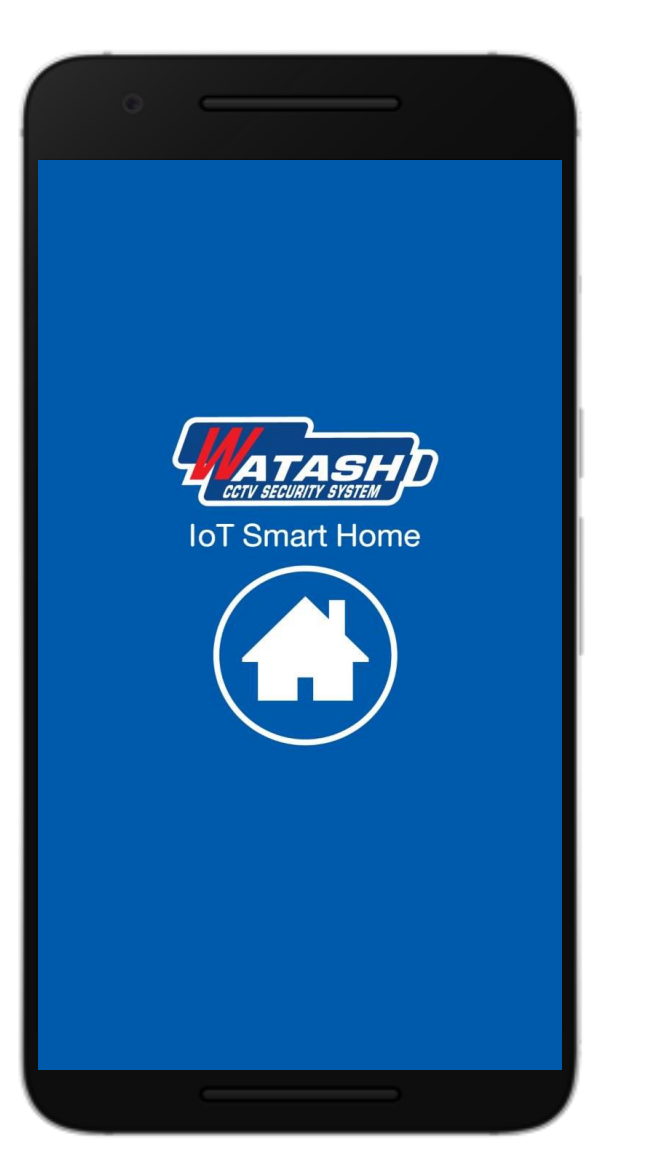

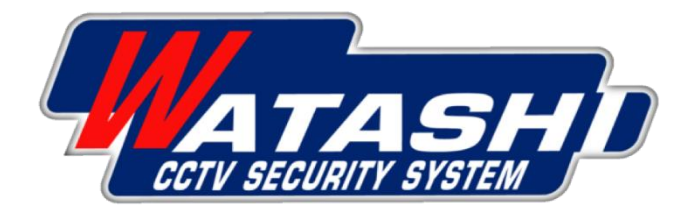

# **WATASHI IOT**

- $\bullet$  การตั้งค่ารูปแบบการบันทึก **่**
- **การดูย้อนหลัง**
- **การส งไฟลย ์ ้ อนหลง ั ่**

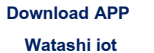

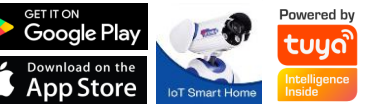

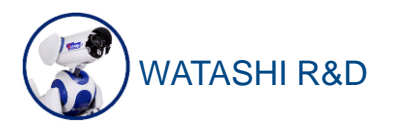

#### WATASHI R&D การดูย้อนหลัง การส่งไฟล์ **การตง ั้ค ารป ู แบบการบน ั ท ึ ก ่**

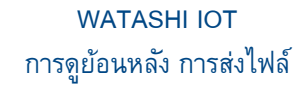

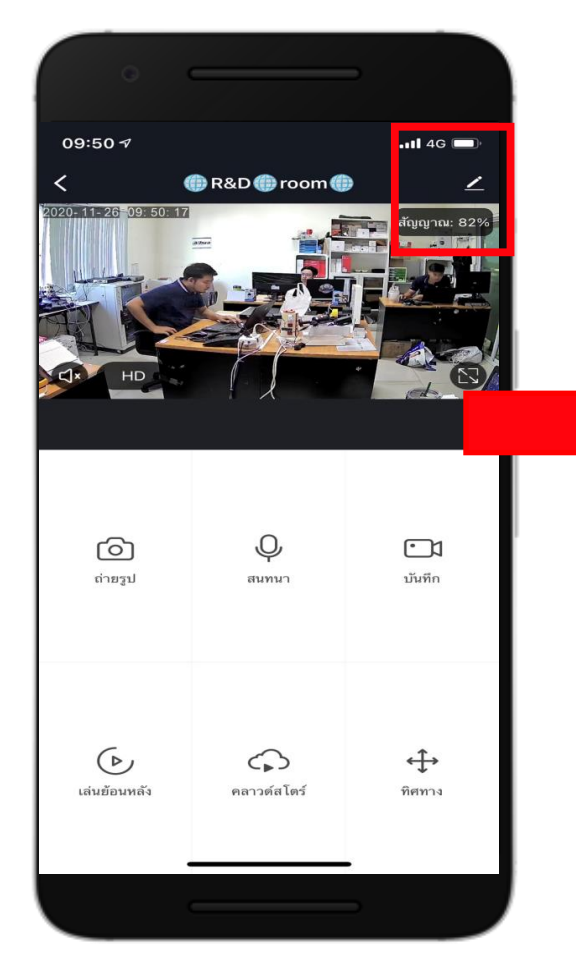

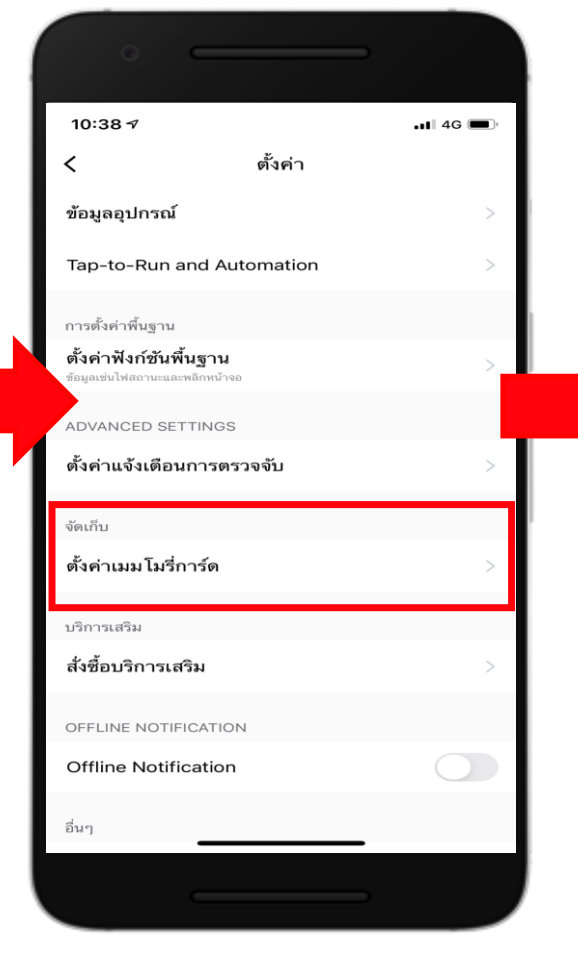

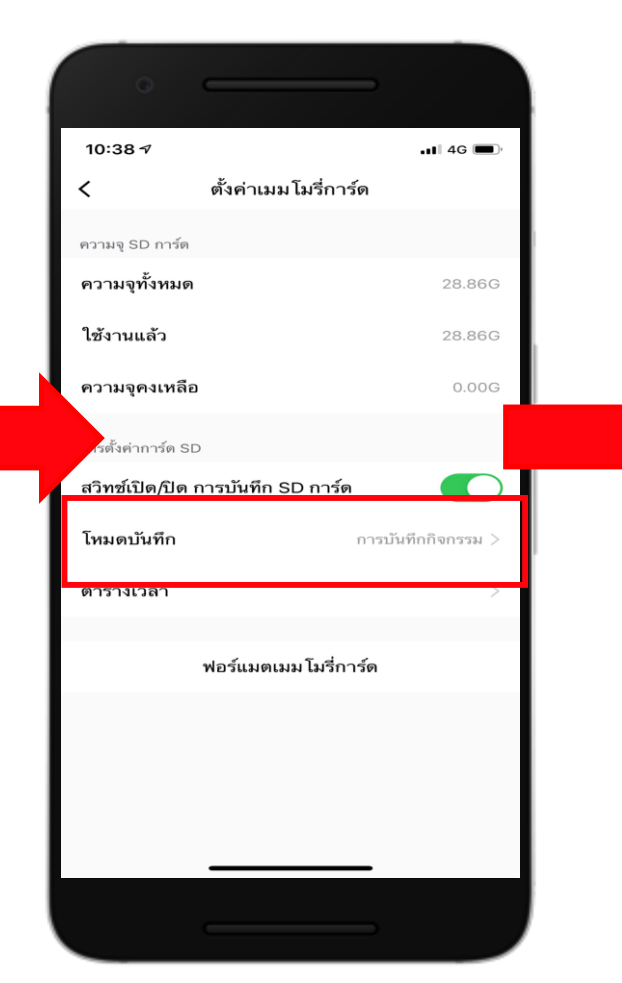

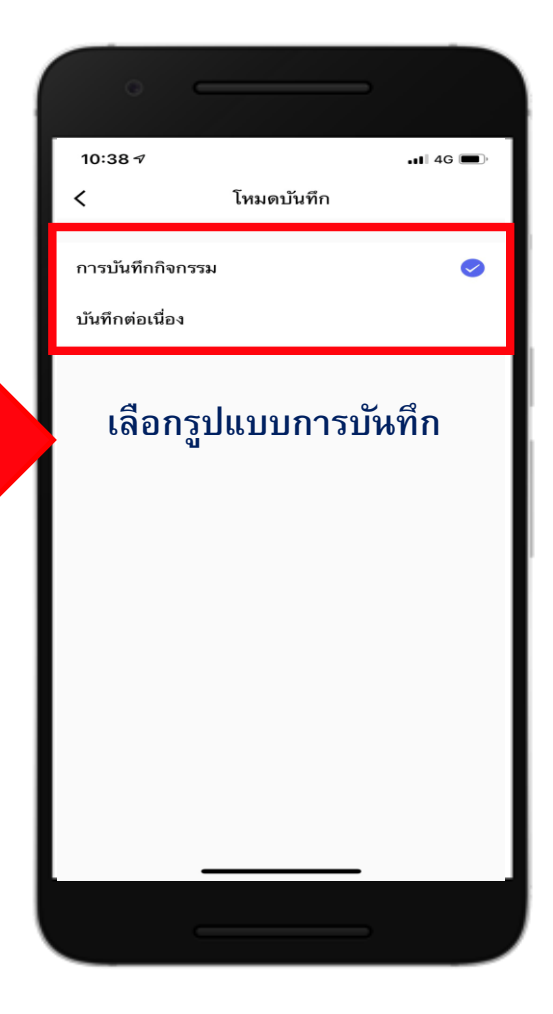

## **์ เข้าเมนู โหมดบันทึก**

**Download APP Watashi iot**

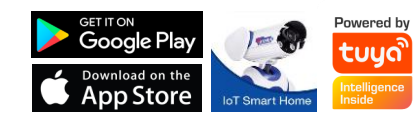

**เข้าเมนูรปู ดินสอ เข้าเมนูตงั้ค่าเมมโมรี่การด**

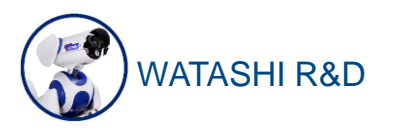

## **รูปแบบการบันทึก**

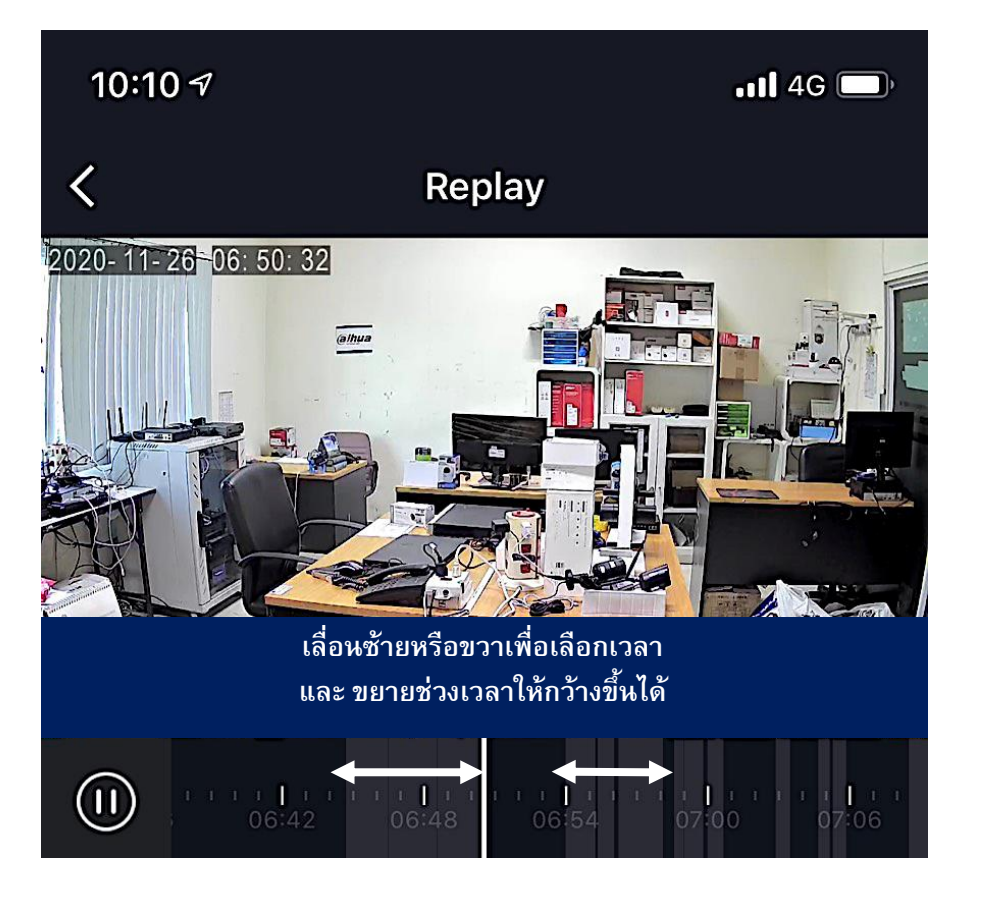

**รป ู แบบการบนัท ึ กก ิ จกรรม จะเป็นแถบสีเทาที่มีการบันทึกข้อมูล แถบสี ดา จะไม่ม ี การบนัท ึ ก**

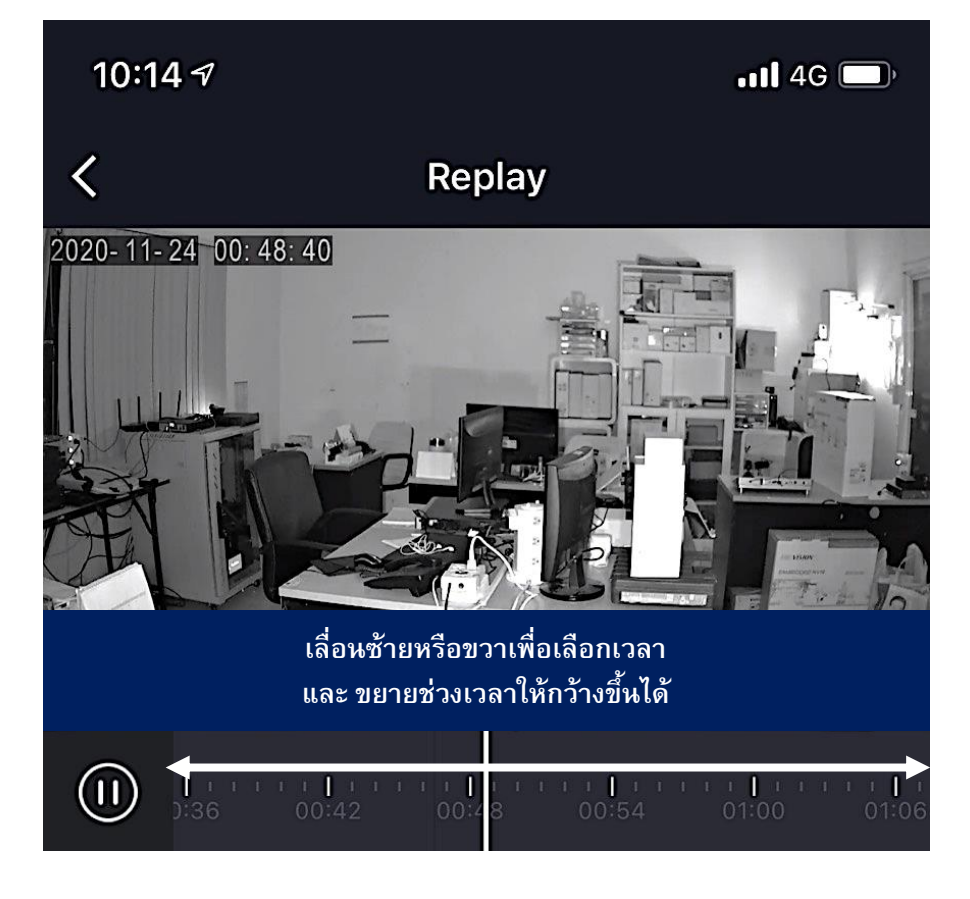

**รป ู แบบการบนัท ึ กต่อเน ื่อง แบบสีเทาจะบันทึกตลอดเวลา**

> **Download APP Watashi iot**

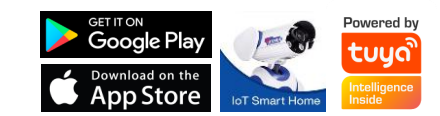

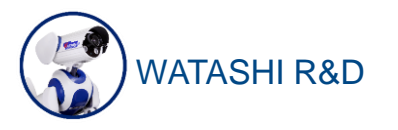

# WATASHI R&D การดูย้อนหลัง การส่งไฟล์ **แสดงเมนูหน้าหลัก**

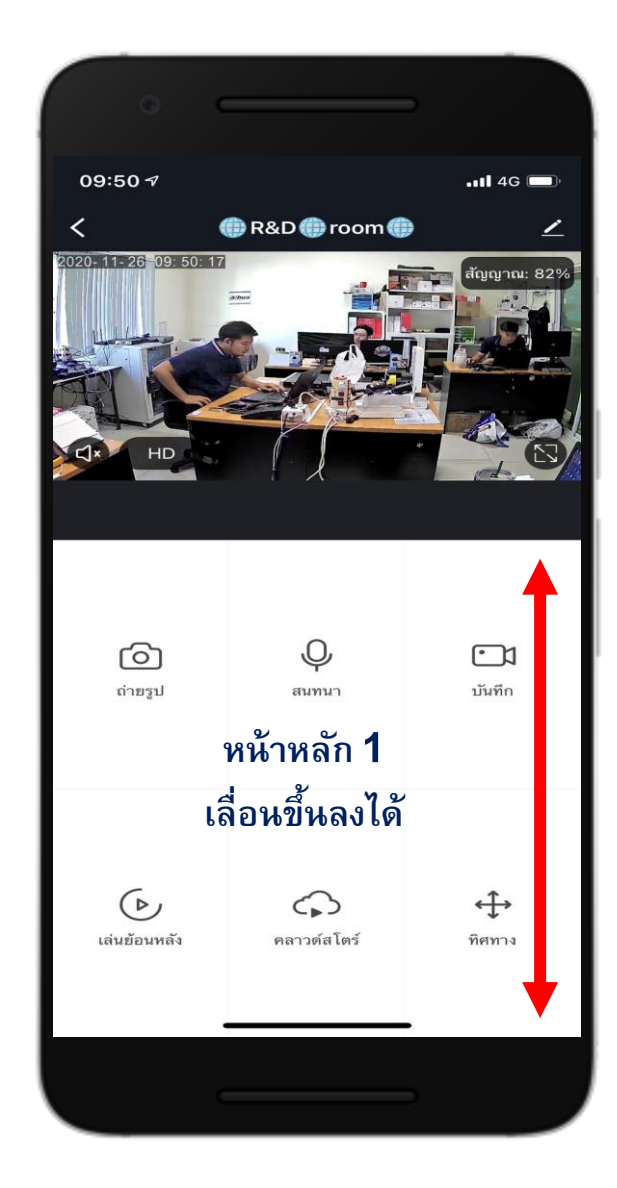

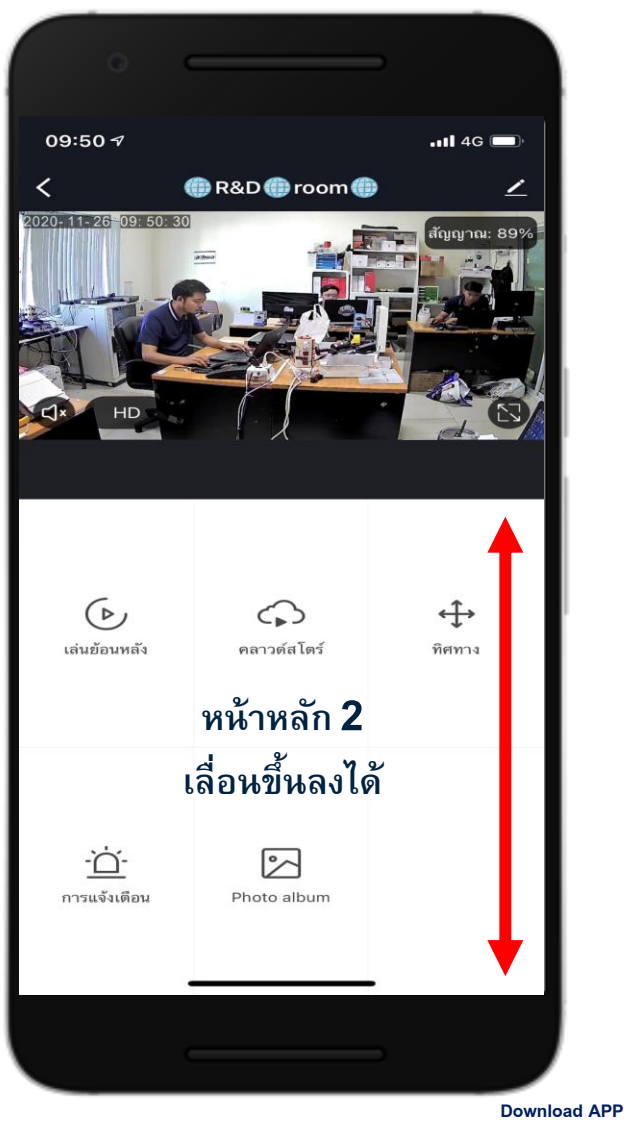

**Watashi iot**

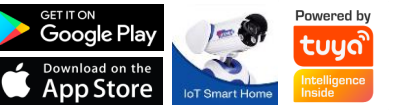

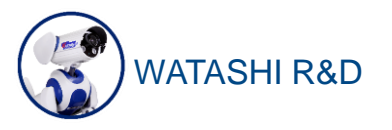

#### WATASHI IOT WATASHI R&D การดูย้อนหลัง การส่งไฟล์

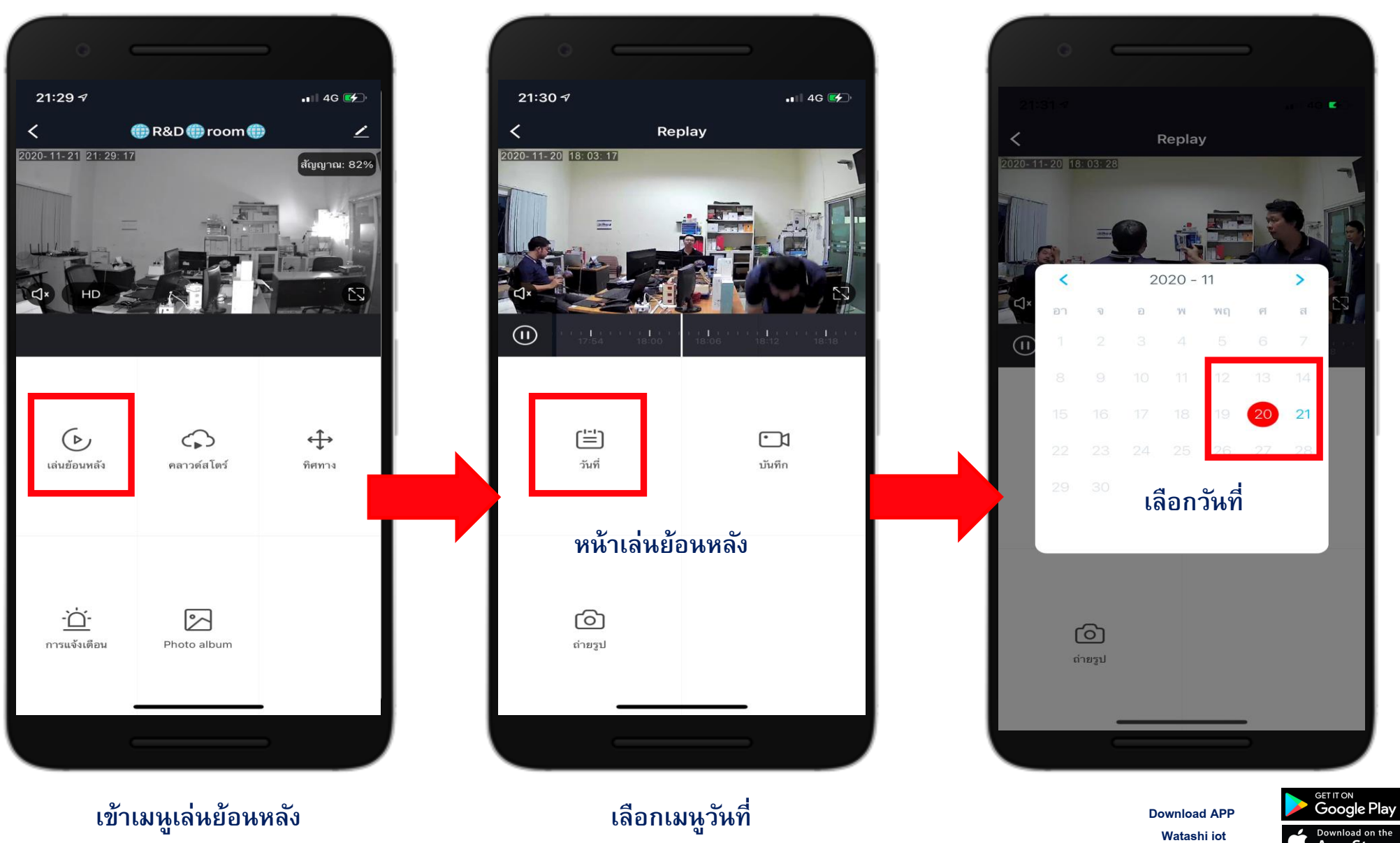

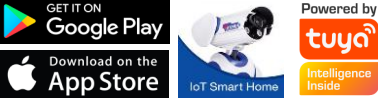

#### WATASHI R&D การดูย้อนหลัง การส่งไฟล์ **รูปแบบการบันทึก มี2 แบบ บนัท ึ กถ่ายรปู และบนัท ึ กเป็ นวีดิโอ**

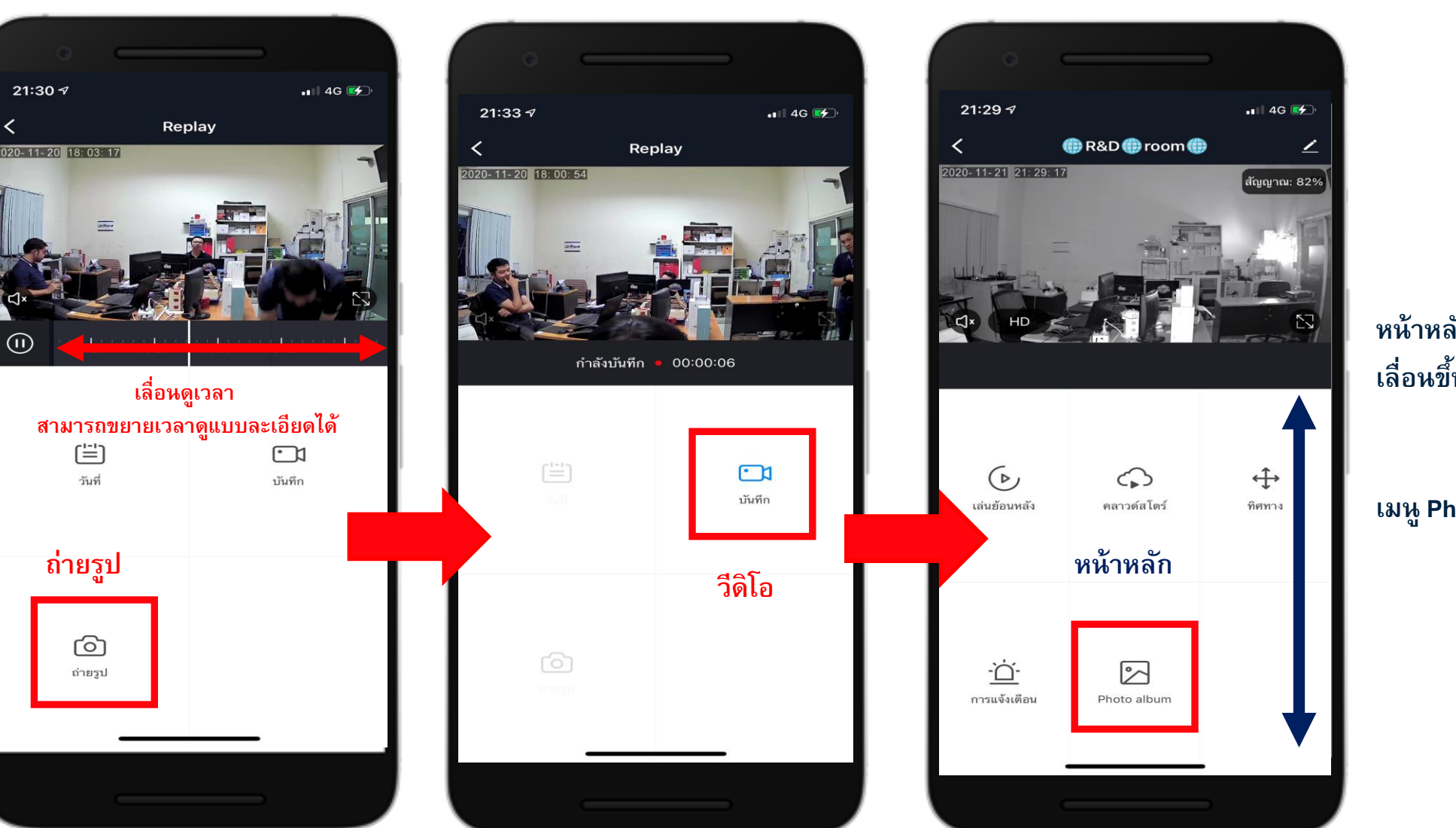

## **หน้าหลัก 2 เลื่อนขึ้นลงได้ให้เลือก**

**เมนู Photo album**

Photo album

⊳

**Download APP Watashi iot**

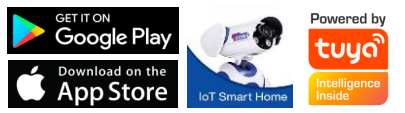

#### WATASHI IOT WATASHI R&D การดูย้อนหลัง การส่งไฟล์

**จากนั้นเลือก โปรแกรมที่**

**ต้องการส่งไฟล ์**

**ตวัอย่างนี้เป็ นการส่ง**

**รูปภาพ และวีดีโอ ส่งผา่ นโปรแกรมไลน**

LINE

LINE

**์**

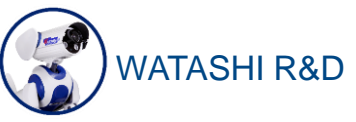

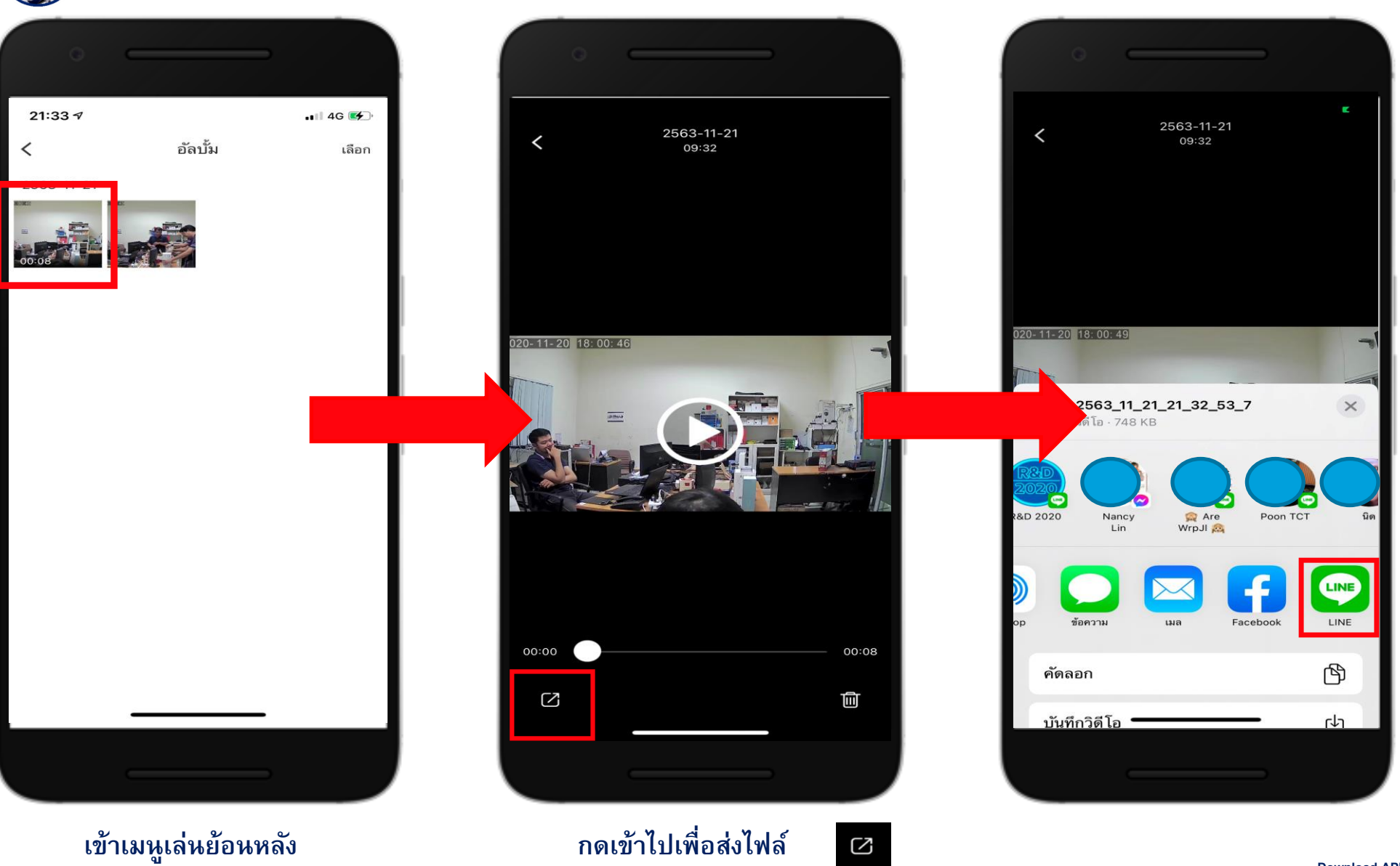

<sup>GET IT ON</sup><br>**Google Play** owered by tuya  $\rightarrow$  App Store T Smart Ho

**Download APP Watashi iot**

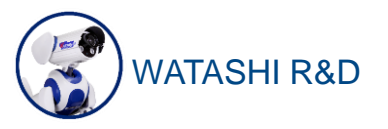

# WATASHI IOT

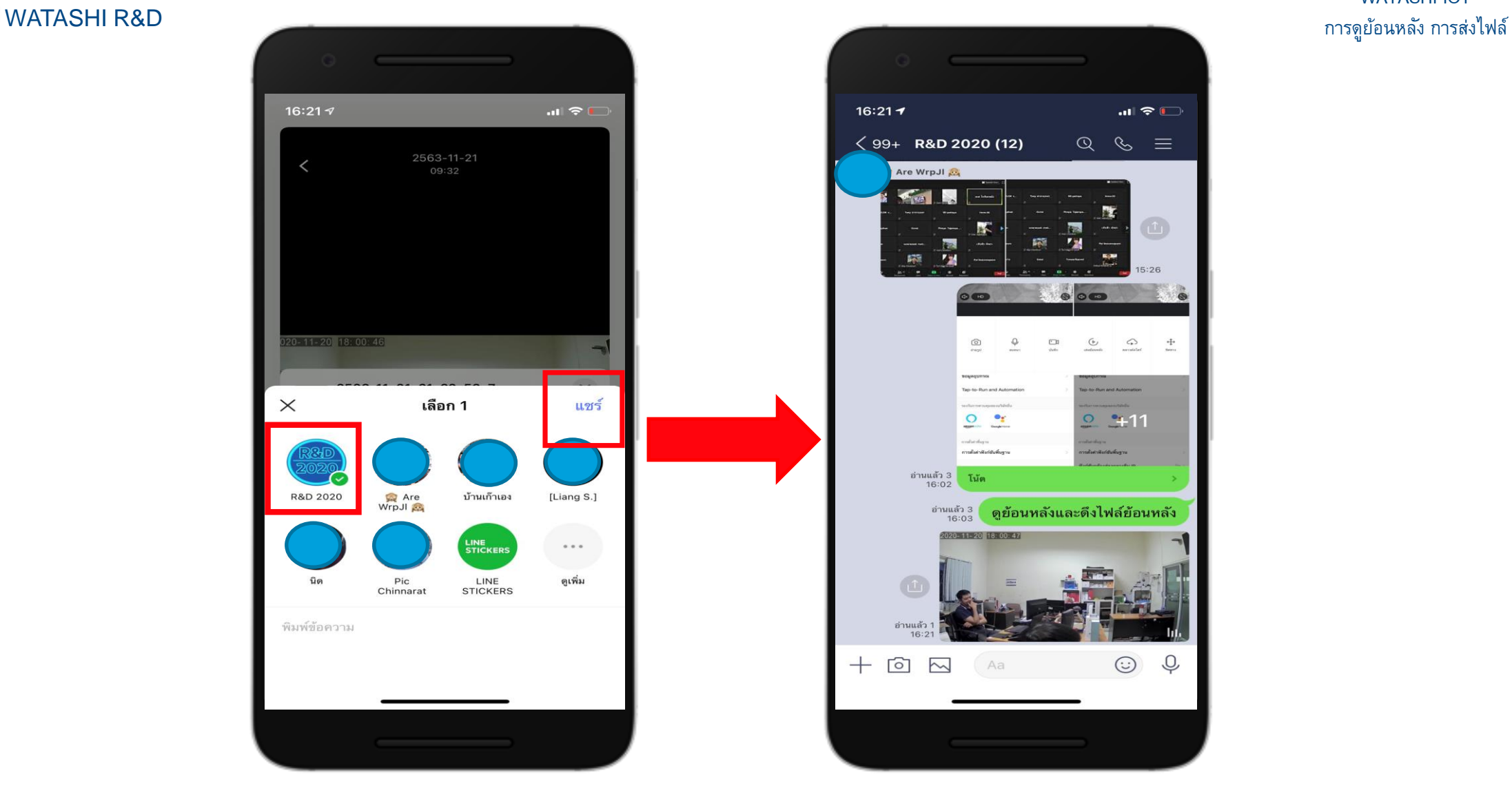

**เลือกห้องที่จะแชร์ เสร็จแล้ว แชร์** 

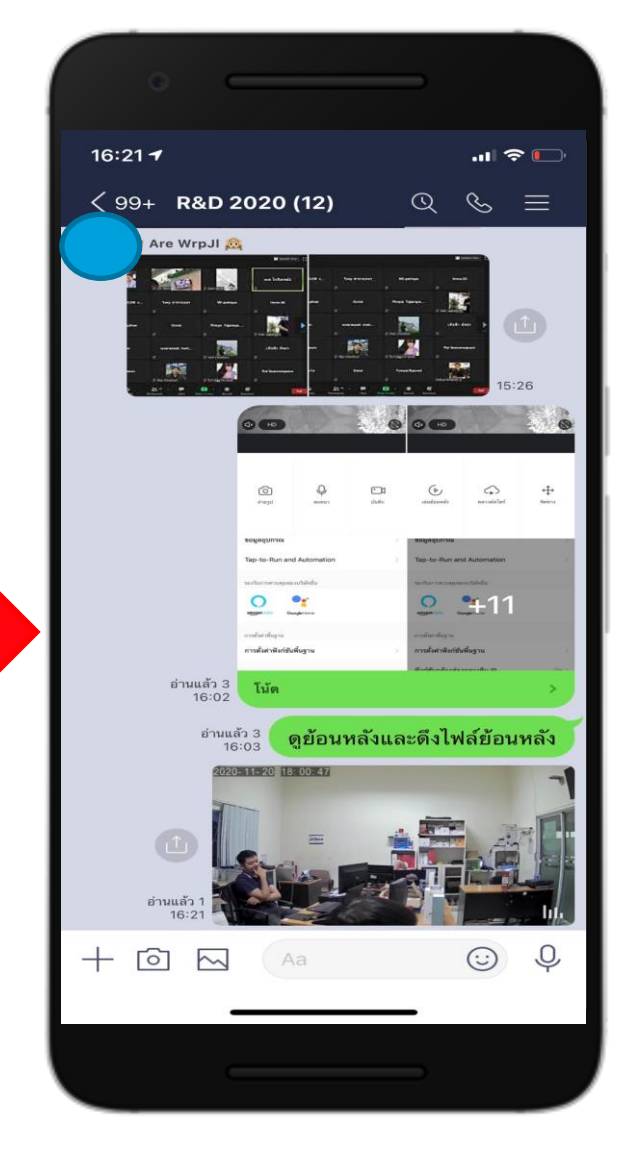

### **ไฟลจ ์ ะส่งมาในห้องไลน**

## **Download APP**

**์**

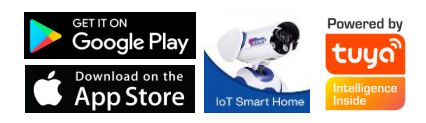

**Watashi iot**

# **IoT Smart Home**

Make your home smart & Convenience

**Download APP**

 $\left| \begin{array}{c} 0 \\ 1 \end{array} \right|$ 

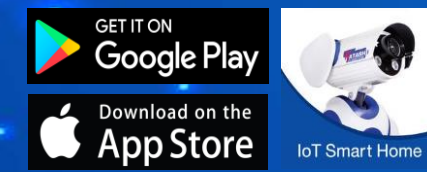

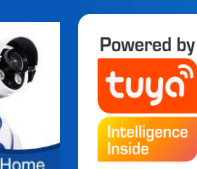

**Watashi iot**